# **Microsoft Ari Gallery Ihe Collection 01 the National Galler" London**

•..........................................................................................................•

*Ancora un CD-ROM da esaminare* e *ancora una volta viene confermato il fatto che il lavoro può anche essere piacere: un ritorno alla National Gallery di Londra, anche* se *non di persona ma attraverso l'uso di un mezzo multimediale, è decisamente un evento da godersi. Certamente sarebbe preferibile una visita in loco, magari in buona compagnia nel corso di un week-end romantico. Ma* se *neanche voi potete, almeno per il momento, optare per la visita di persona, questo CD-ROM rimane l'alternativa più valida*

# *di Dina Jaris* ...................

#### *Diffidenza* **e** *professionalità*

Il mio primo contatto con un CD-ROM che non conosco è permeato in genere di diffidenza, perché credo che vi siano troppi principianti che si lanciano nell'impresa di produrre titoli su CD, con risultati di qualità paragonabile a quelli che otteniamo noi facendo i filmini di famiglia con la videocamera comperata nel negozio sotto casa. Con una differenza fondamentale: noi torturiamo con i nostri filmini orrendi solo familiari e amici, a titolo gratuito, mentre i neoproduttori di CD-ROM ci propinano cose a volte terribili facendosi pagare fior di quattrini.

Ecco perché il primo approccio a

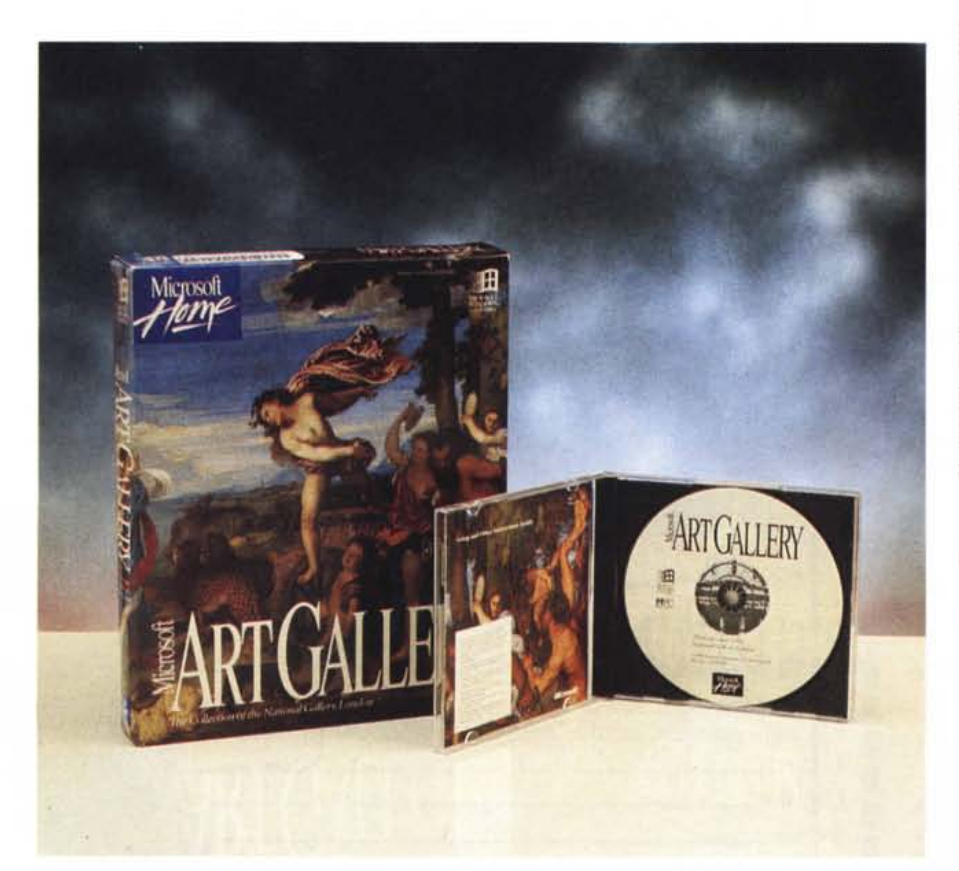

questo CD è stato positivo: Microsoft non può non assicurare almeno la professionalità nella confezione dei suoi prodotti. Esaminando poi la scatola ho potuto appurare che il materiale con cui è stato confezionato il prodotto proviene dal sistema informativo della National Gallery e che il software del CD è stato curato dalla stessa società che ha impiantato il sistema della Galleria.

L'unione tra il modernissimo di successo (Microsoft) e l'antico di prestigio (la National Gallery è stata fondata nel 1824) non poteva non dare un risultato di rilievo. Vedremo tra poco quali sono le caratteristiche del prodotto, dopo aver prima esaminato alcuni fatti di base.

#### *Cosa serve* **e** *come si comincia*

Lasciatevi prendere dall'entusiasmo, ma tenete presente che per poter utilizzare adeguatamente i CD-ROM, dovete avere una stazione costituita almeno da: un PC 386 con 4 MB di RAM, Windows 3.1, un lettore di CD-ROM, una scheda audio, VGA a 256 colori. Se non avete tutto questo, siete tagliati fuori

#### **Microsoft Art Gallery**

#### **Produttore:** *Microsoft Corporation - One Microsoft Way Redmond, WA 98052-6399 USA*

**Distributore:** *Microsoft Spa - Centro Direzionale Milano Oltre Pal. Tiepolo - Via Cassanese, 224 20090 Segrate (MI) - Tel 02/269121* **Prezzo** *(IVA inclusa): Microsoft Art Gallery L. 130.900*

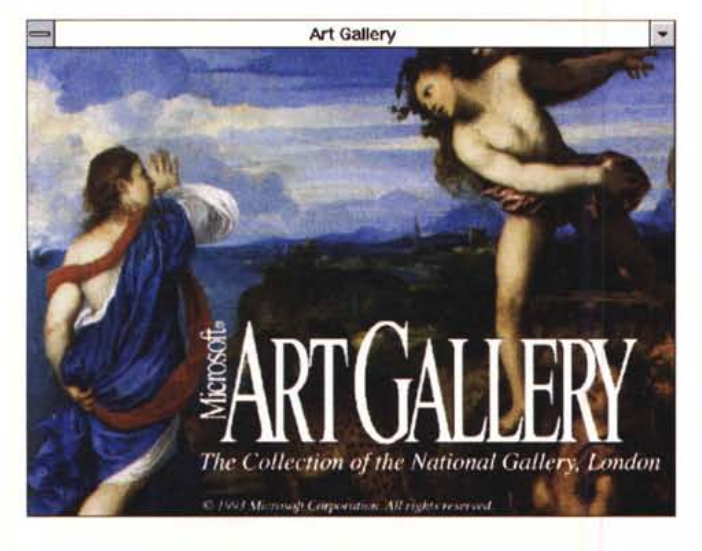

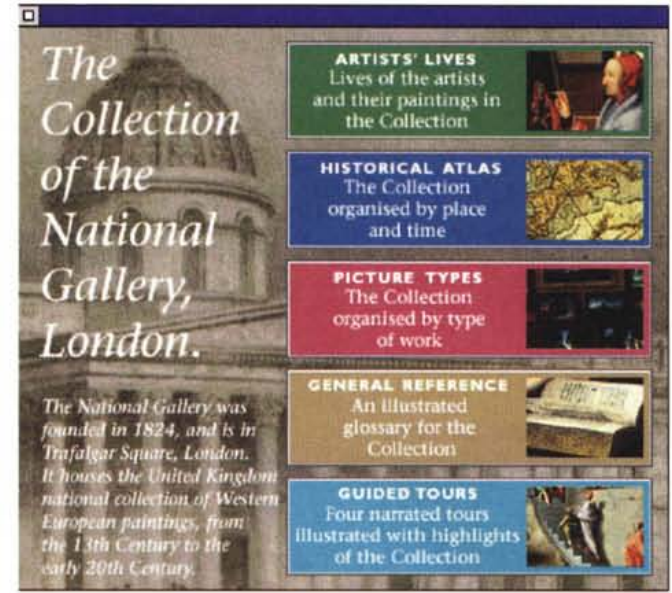

*Si parte da qui.*

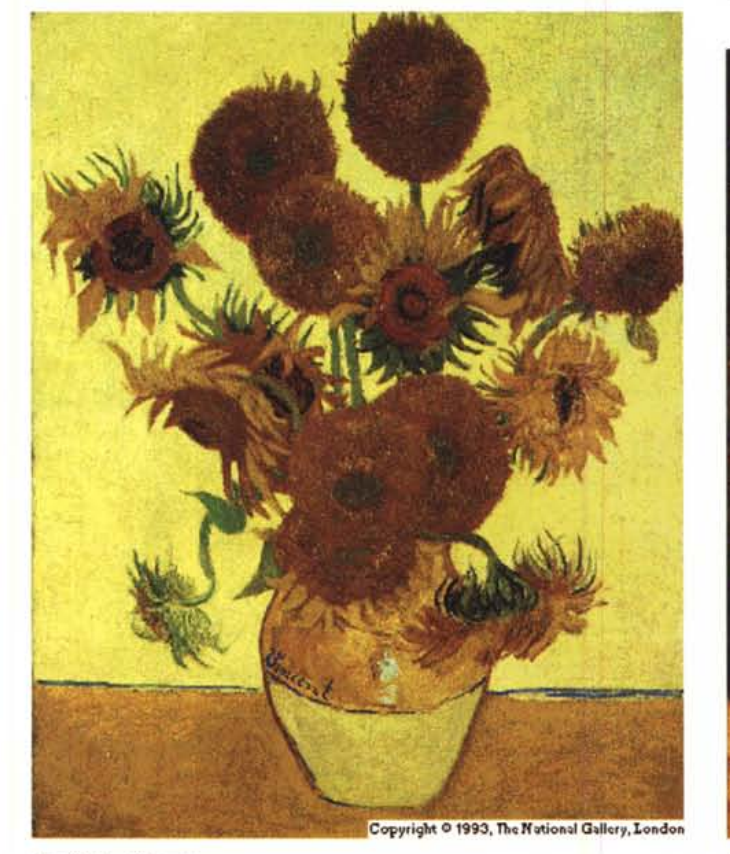

*Van Gogh, of course.*

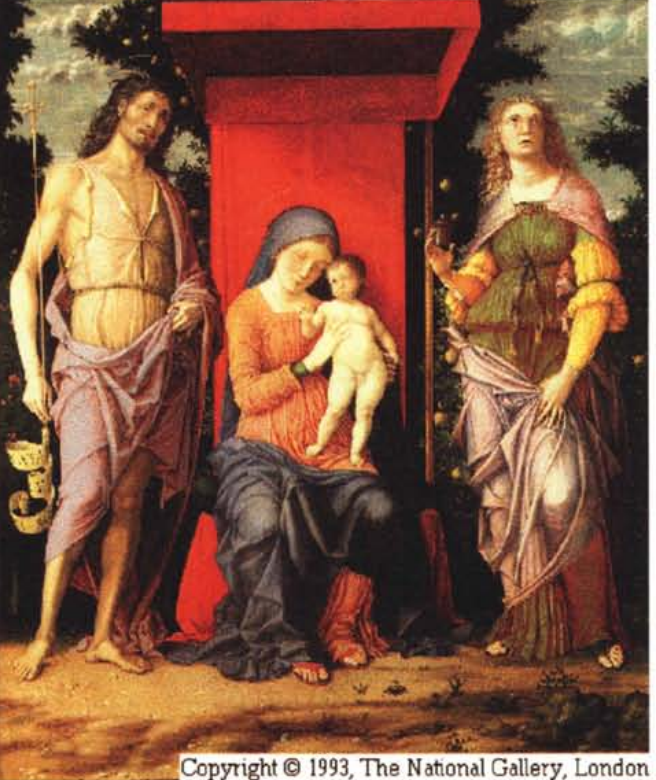

*Mantegna.*

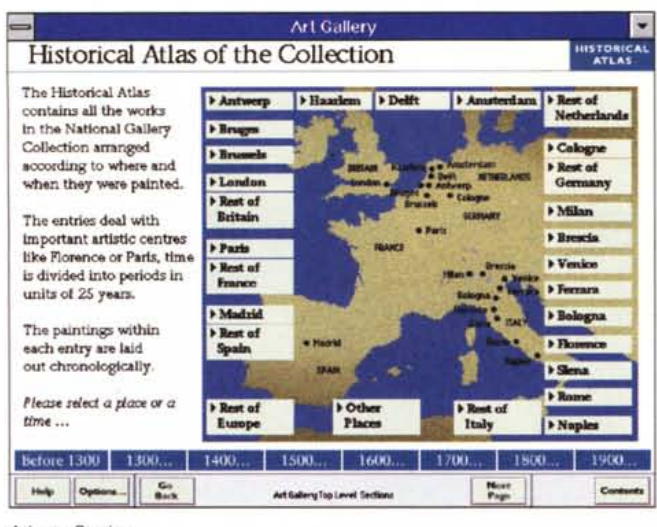

*Atlante Storico.*

dalla multimedialità, quindi da un mondo in piena fioritura. Se volete saperne di più, potete leggere l'articolo di Massimo Truscelli (MC 136 del gennaio 1994, p. 212), o più genericamente interessarvi ai vari lettori di CD-ROM ed alle schede audio che numerosi vengono offerti anche nelle pagine pubblicitarie di questa rivista.

L'inizio è della massima semplicità: da CO si lancia il programma di SETUP che in pochi minuti provvede all'installazione, compresa la creazione del gruppo e delle icone di Windows. Con il classico clic sull'icona del programma... si entra nella National Gallery, dove si è accolti prima di tutto da un magnifico quadro del Tiziano, «Bacca e Arianna» e da un cartello che ci indica vari «percorsi» di visita, anche guidati se vogliamo.

Subito rileviamo il piccolo difetto di questo CO: è interamente in lingua in*Un esercizio di morphing ante-litteram, oppure ...*

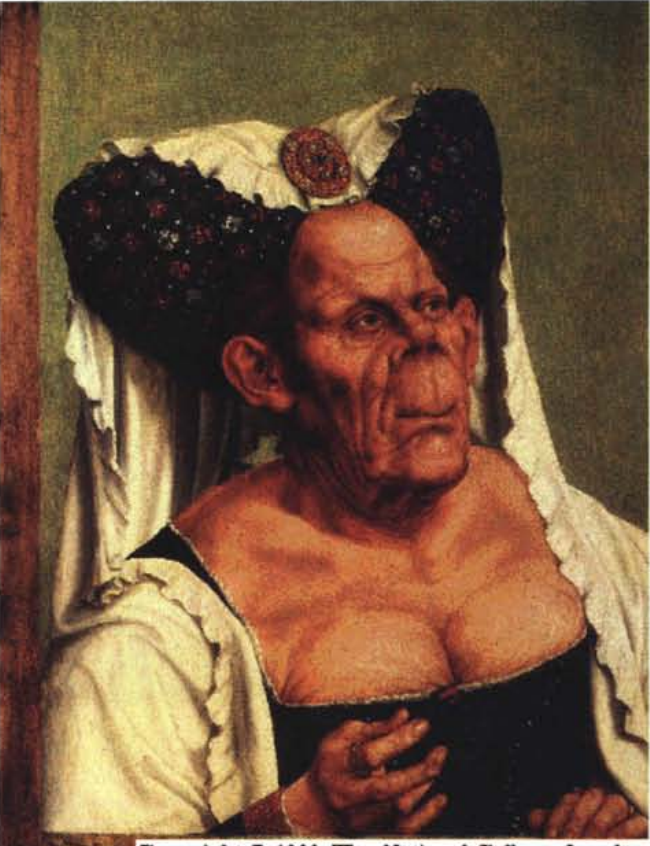

Copyright © 1993, The National Gallery, London

Composition

and Perspective

Paintings

as Objects

glese. Visto che si tratta prevalentemente di osservare immagini, il difetto può essere considerato piccolo, anche perché abbiamo tutto il tempo di fare ricorso al nostro inglese scolastico per leggere le didascalie (possiamo soffermarci su ogni videata a tempo indeterminato) e perché gli speaker utilizzati per le «visite guidate» parlano un inglese (bellissimo, da BBC) di grande chiarezza. Ecco che il piccolo difetto potrebbe essere sfruttato per esercizi di apprendimento della lingua, raggiungendo una doppia utilità.

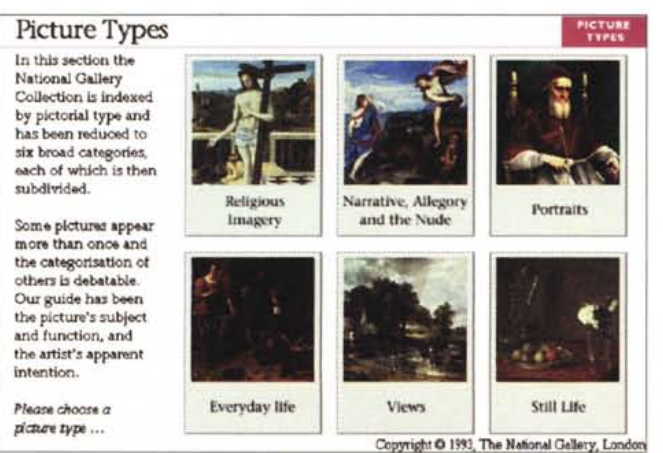

*Ricerche tipologiche. Le scelte dei Tour.*

*Guided TOU1S*

Th~se **guided toW'S discuss important themes in art. Each tom has a commentary aod is** iUustnted with highlights from the National Gallery Collection and this system **At the 6nd of uch tour** you will find an Index of the featured paintings. *Ple~ choose a tow ...*

Making

Paintings

**Beneath** 

the Varnish<br>right O 1993, The National Gallery, London

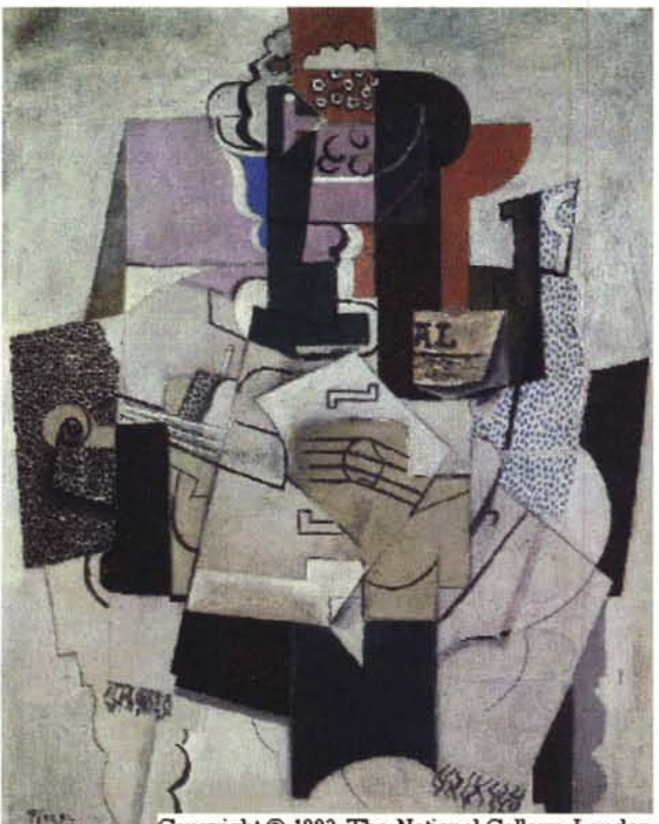

Copyright © 1993, The National Gallery, London

*Renoir. ~*

Copyright © 1993, The National Gallery, London

# *I vari approcci alla visita*

*Picasso.*

**Il** programma ci consente di esaminare i dipinti partendo dalla vita degli artisti, Artists' lives, dalla mappa storica delle opere, Historical Atlas, dal tipo dei dipinti, Picture Types, dai riferimenti generali, Generai Reference. Infine, possiamo abbandonarci alla «Guida Autorizzata» della Galleria, effettuando sino a quattro visite guidate, le Guided Tours.

Quest'ultima scelta è interessante per chi voglia fare un «giro panoramico» prima di addentrarsi in modo autonomo nelle varie sale, con la possibilità di farsi guidare attraverso quattro diversi argomenti, che sono *«Composizione e Prospettiva», «Creazione di dipinti», «Dipinti come Oggetti»* ed infine « *Sotto la vernice».*

Ogni argomento presenta una serie di schermate di testo e riproduzioni di dipinti cui lo speaker si riferisce per illustrare i concetti espressi.

Nel corso del tour si ha spesso la possibilità di avviare delle animazioni che approfondiscono vari aspetti dell'argomento, ad esempio i sistemi di restauro, gli strati di vernice protettiva, eccetera.

#### *I controlli* **e** *le possibilità di ricerca*

Nella parte bassa dello schermo appaiono cinque pulsanti che consentono con un click di attivare l'Help, di accedere alle opzioni, di tornare sui propri passi, di voltare pagina, di andare direttamente alla schermata di apertura per effettuare scelte diverse.

La gestione del programma è completamente intuitiva e non richiede nessuna particolare capacità di gestione del PC, ma solo la voglia di esplorare, sapere, capire, qualificandosi quindi come programma utilizzabile da chiunque.

Sfruttando le opzioni, attivabili sia con il mouse che con uno dei vari tasti rapidi (Ctrl-F) disponibili, è possibile effettuare delle ricerche sui testi presenti sul CD, siano essi titoli o testi descrittivi, ricavando un elenco dei ritrovamenti. Ad esempio, se effettuiamo una ricerca sulla parola Andrea, scopriamo quali sono i dipinti del Mantegna o quali sono i riferimenti alla chiesa di S. Andrea, e così via. La ricerca porta ad una serie di risultati che appaiono in finestra: con un clic su una qualsiasi delle voci elencate possiamo passare direttamente alla visualizzazione della scheda contenente la documentazione e le immagini.

#### *Ricerche per genere*

Mi sembrava giusto aprire questo articolo con l'immagine scelta da Microsoft per la confezione. Confesso la mia ignoranza, non avevo idea dell'autore, quindi in un primo momento mi sono sentito disorientato, non sapevo come iniziare la ricerca, sulla base di quali chiavi. Se avessi saputo identificare se non l'autore almeno uno dei personaggi (maledetta ignoranza!), avrei potuto restringere il campo di ricerca.

La soluzione del problema me l'ha offerta quella parte del programma che suddivide i dipinti per tipi (Picture Types, schermata iniziale): con un clic mi appare una schermata che indica i vari generi, tra cui, illustrato proprio dal dipinto di cui trattasi, il genere «Narrative, Allegory and the Nude». Posso poi scorrere le varie pagine, costituite da tante miniature dei dipinti, individuare quella desiderata e attivare la scheda relativa. È stato così che ho scoperto che l'immagine rientra nella sottocategoria «Ancient Myth and History» e che

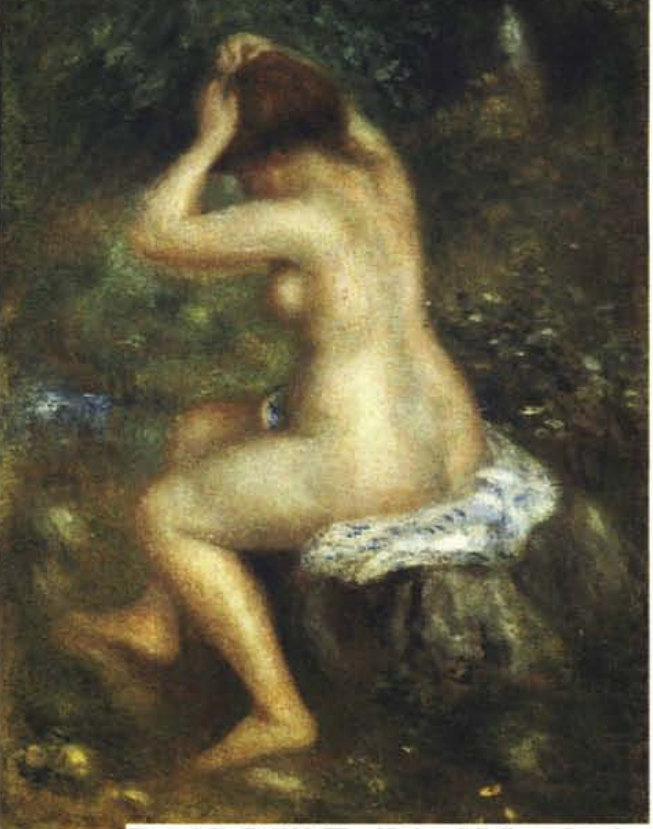

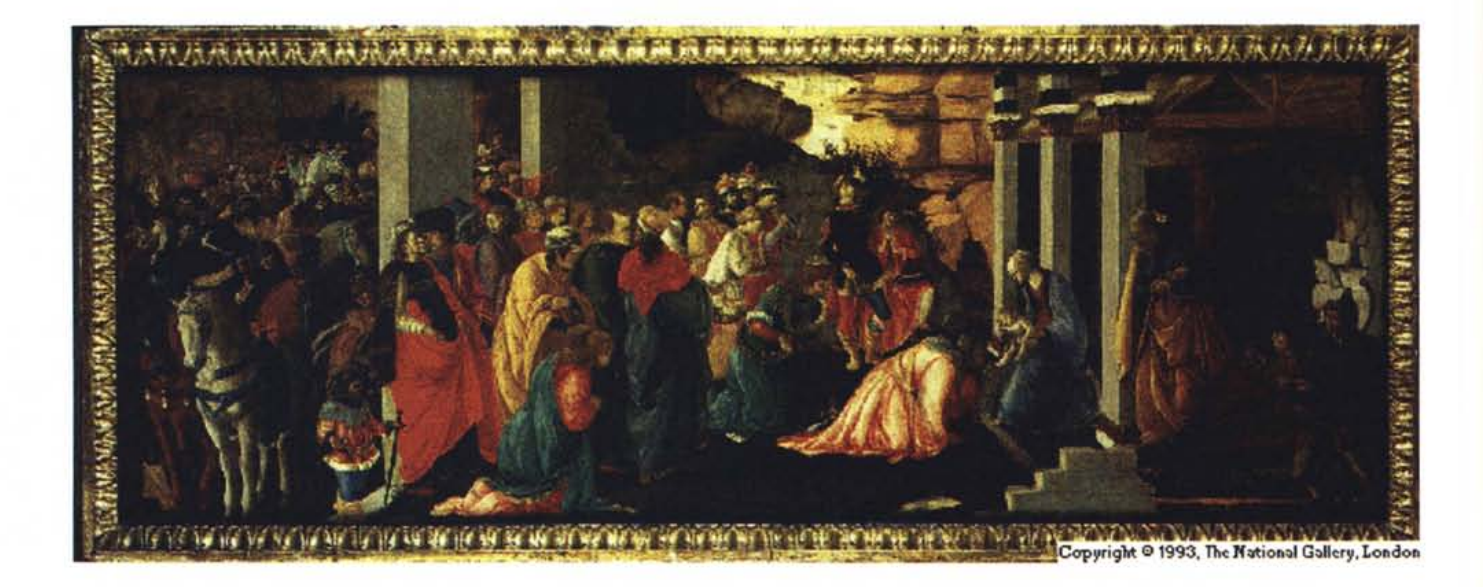

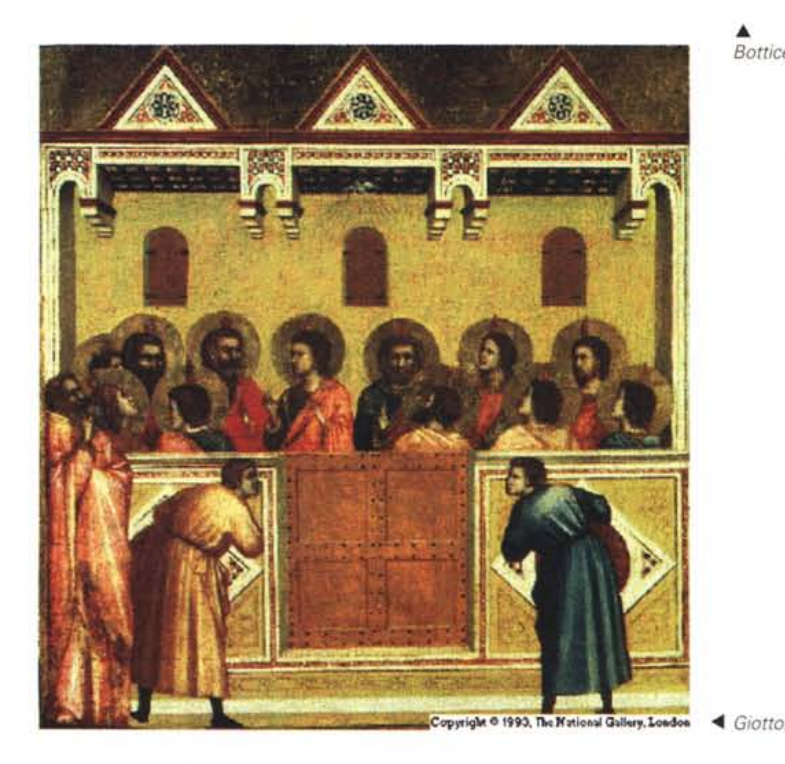

••• *Botticel/i.*

possibile attivare i sistemi di cattura di testo (copy text) e immagini (copy). che vengono inseriti nel «clipboard» di Windows, per la lettura con adeguati strumenti.

Nel caso delle immagini che vedete è stato utilizzato Paint Shop Pro, un programma shareware che abbiamo mandato in edicola con il numero 24 (dicembre 1993) della pubblicazione MCmicrocomputer Software. Le immagini nel clipboard possono essere salvate da Windows con l'estensione .CLP, riprese da Paint Shop Pro e trasformate in uno dei tanti formati possibili (le immagini che vedete sono state trasformate in formato Compuserve GIF).

### *Conclusioni*

Il prodotto è di ottimo livello, è venduto ad un prezzo quanto mai conveniente, centotrentamilanovecento lire IVA inclusa, ma voglio concludere facendo rilevare che il piccolo difetto menzionato in apertura potrebbe essere in alcuni casi un grande difetto (c'è chi con le lingue straniere non riesce proprio ad andare d'accordo). Auguriamoci che Microsoft provveda presto alla «localizzazione» del prodotto, ovvero alla sua traduzione in lingua italiana. Certamente l'impresa non è da poco, visto che si tratta di tradurre testi e affidare a speaker professionisti il parlato, ma il prodotto è comunque destinato a durare nel tempo visto che la National Gallery non passerà presto di moda...

Nel frattempo, mi auguro di tutto cuore di vedere presto prodotti analoghi che ci conducano in visita ai musei nostrani, magari alla Galleria degli Uffizi di Firenze e magari allo stesso prezzo. Mis

si tratta di un lavoro del Tiziano, Bacco e Arianna.

Se siete interessati ad un artista specifico, potete scegliere dalla schermata di partenza «Artists' lives», per far apparire dapprima le lettere dell'alfabeto da cui scegliere l'iniziale del nome, quindi il nome stesso. Ad esempio, T per trovare Tiziano. Se non lo trovate è perché lo hanno chiamato TITIAN (si tratta di una vendetta perché noi italianizziamo il loro Thomas Moore in Tommaso Moro oppure Mary Stewart in Maria Stuarda?!?!). Ma si tratta di

un'eccezione, perché generalmente non ci sono traduzioni dei nomi. A proposito, se volete sapere come si pronuncia il nome di un artista, il programma gentilmente provvede: basta un clic su una piccola icona a forma di altoparlante, alla destra del nome. Anche se nel caso di Tiziano-TITIAN la pronuncia risulta essere grosso modo «Tiscian» (!). gli altri nomi che ho controllato sono generalmente pronunciati correttamente, siano essi italiani, francesi o fiamminghi.

Attraverso il pulsante delle opzioni è

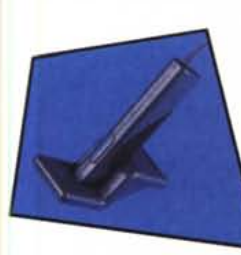

**Primax introduce: Ledor DataPen.**

# **Finalmente! Ora non sarà più necessario dattilografare. Primax DataPen scandisce testi e dfre, introducendoli direttamente nel vostro PC.**

Lector DataPen è una vera e propria bacchetta magica. Basta passarla su testi e numeri stampati o dattiloscritti... e l'informazione scandita si trova subito nel vostro PC, proprio al punto dove si trova il cursore. I dati possono essere elaborati come se fossero stati introdotti tramite la tastiera.

Volete incorporare cifre in uno spreadsheet? Arricchire il vostro data base con nuovi indirizzi? O introdurre dati in WordPerfect o nel vostro programma contabile o amministrativo? DataPen legge testi e numeri a una velocità talmente elevata - 1.800 caratteri al minuto - che sembra una bacchetta magica. Lector DataPen funziona in ambiente Windows 3.1.

Con l'arrivo di Primax, tutto è diventato possibile.

BACCHETTA

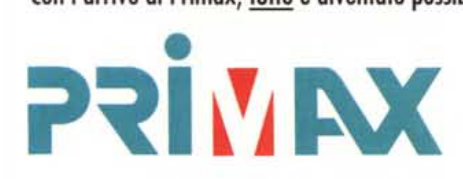

Primax Electronics Europe BV<br>Godfried van Seijstlaan 41<br>Postbus 588, 3700 AN Zeist, Ollanda Tel.: 1+31) 3404-13220. Fax: (+31) 3404-

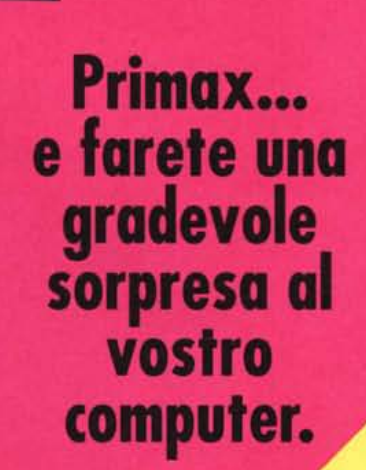

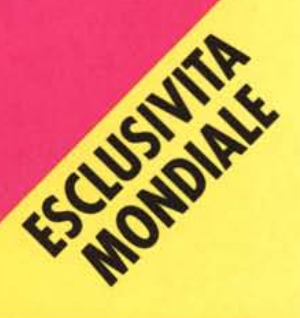